# **TUTORIAL DE ACCESO ASIUGUARANI**

sin puntos ni comas. Y clickeá que "No sos un robot". Finalmente, apretá el botón "**Continuar**" (como muestran

 $\leftarrow$ 

#### las imágenes de la derecha).

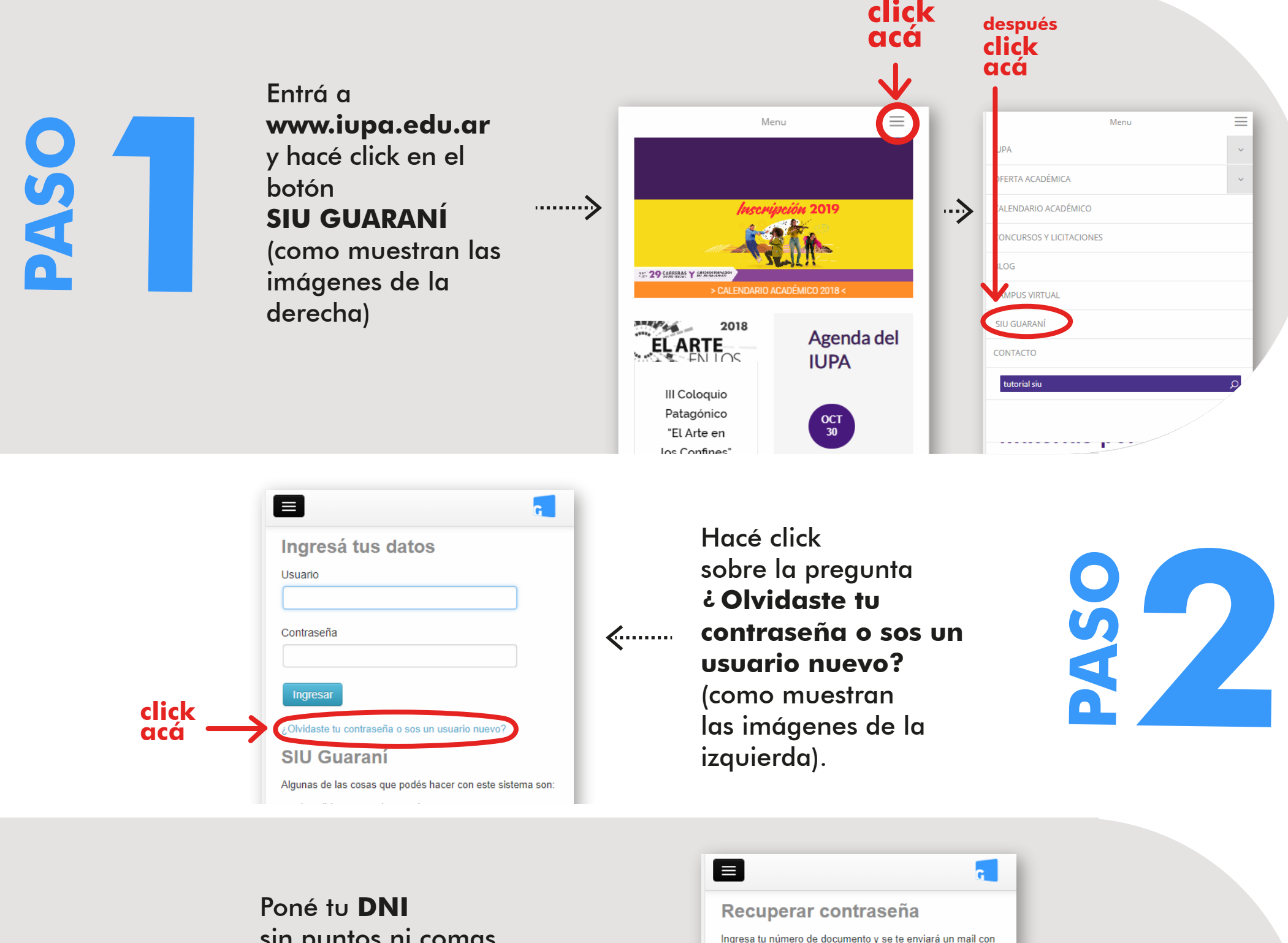

Aparecerá una pantalla indicando que se ha enviado un mail a **tu correo electrónico** -el mismo que usaste para inscribirte en el Departamento de Alumnos del IUPA-.

instrucciones para reestablecer tu contraseña

(DNI) Documento Nacional de Identidad

Número de documento (sin puntos ni quiones)

País Argentina

Tipo de documento

# PASOS PARA GENERAR TU **USUARIO** EN TU **CELULAR**

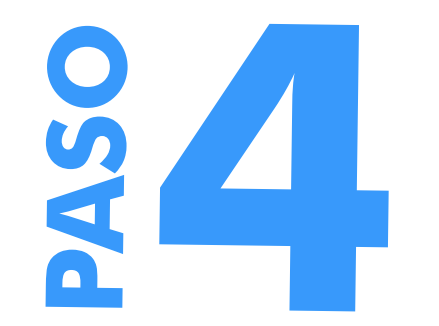

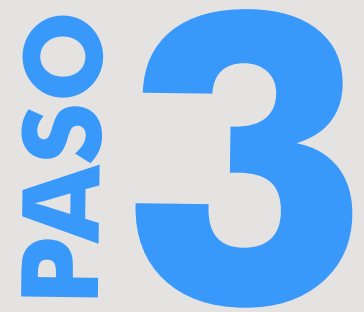

**poné tu**

**DNI**

**después**

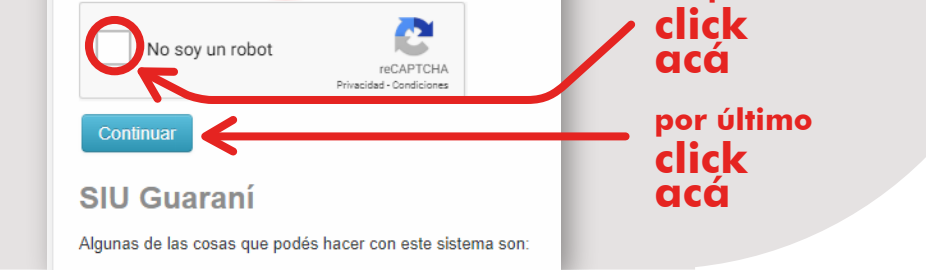

 $\boldsymbol{\mathrm{v}}$ 

 $\mathbf{v}$ 

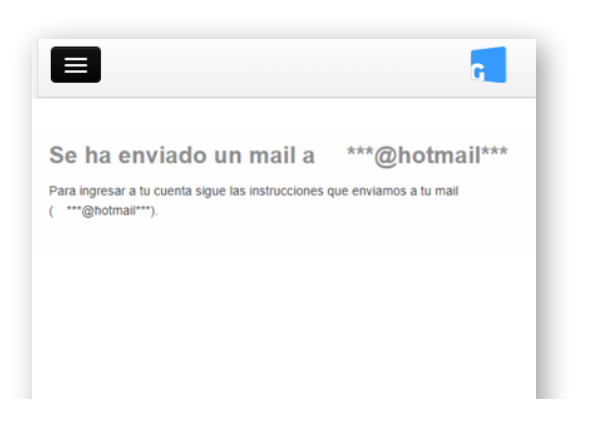

**Ingresá a tu correo electrónico** y buscá un email con el título "Asistencia de recuperación de contraseña". **Clickeá** el enlace para crear tu nueva contraseña.

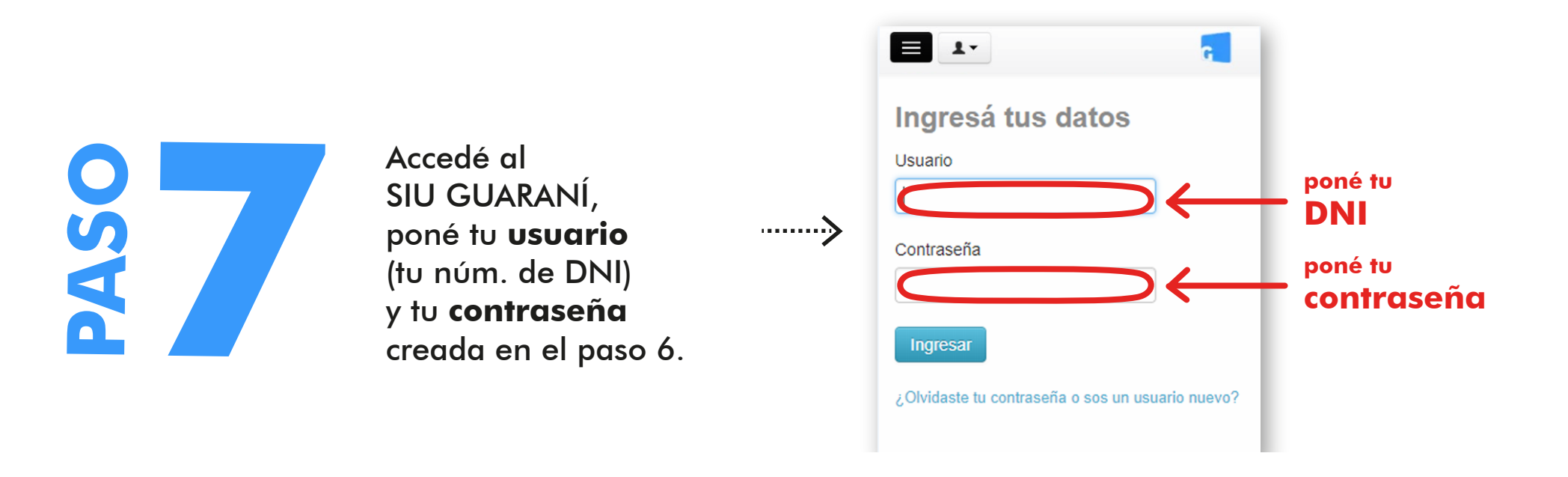

Cuando accedés al link recibido en tu correo, **elegí una contraseña** y escribila en el cuadro de texto superior. Luego, **repetí la contraseña** en el cuadro de abajo. Por último, apretá "Acceder".

**PASO 5**

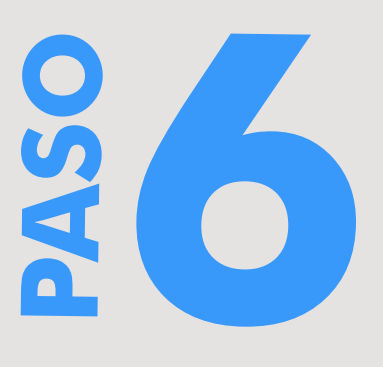

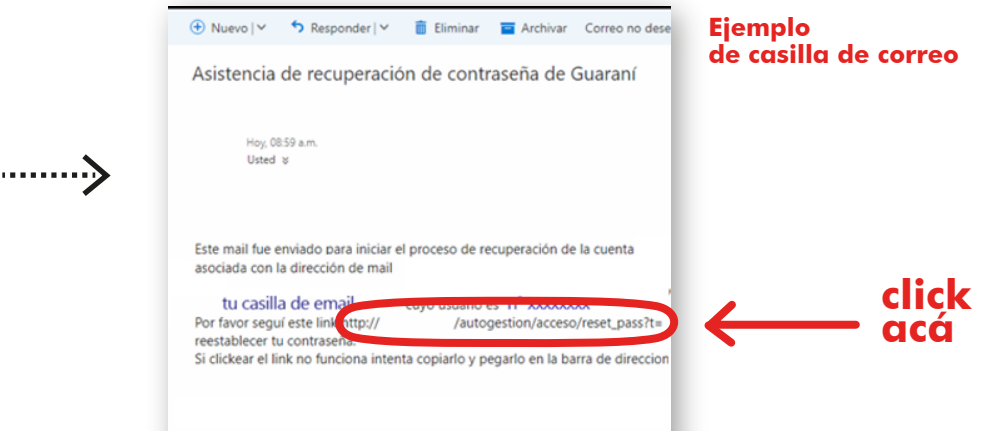

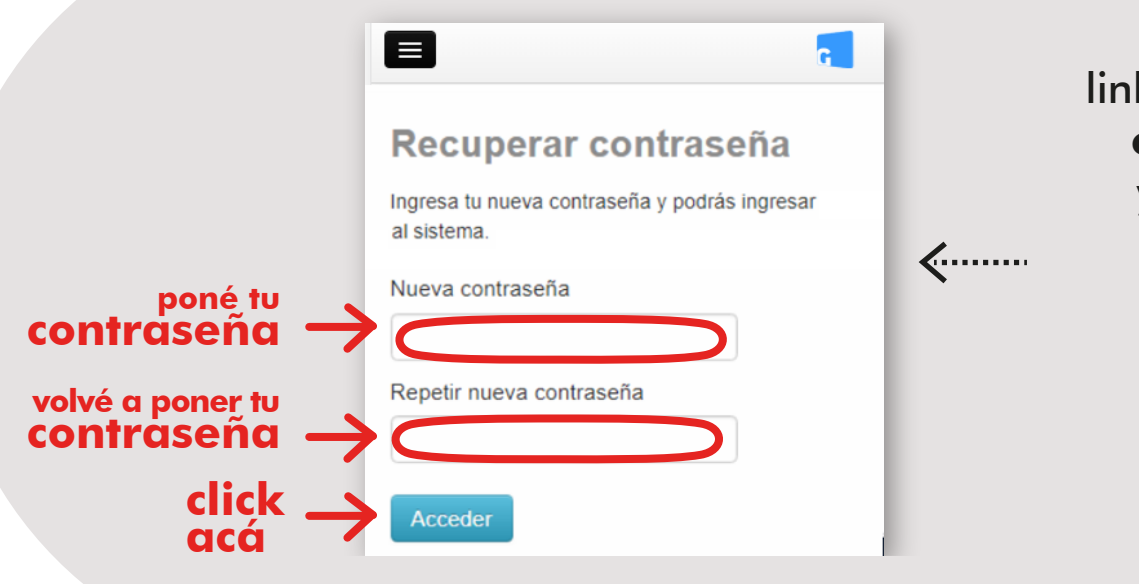

**Encontrá el instructivo copiando el código QR**

O checkeá: http://iupa.edu.ar/sitio/tutorial-sobre-acceso-al-siu-guarani/

## **UNA VEZ DENTRO EL SIU GUARANÍ:**

Mantené tus datos actualizados.

Consultar el plan de tu plan académico.

### > Inscribirte a materias.

Recibí alertas sobre períodos de inscripción o vencimiento de exámenes finales.

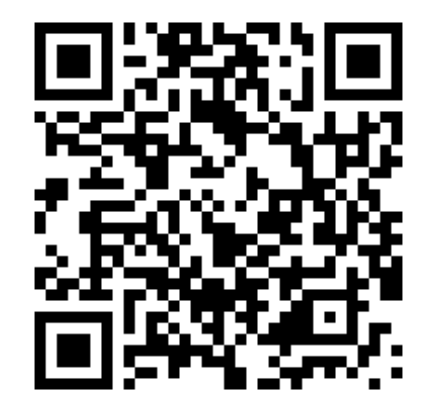